IP Surveillance System

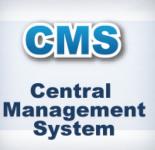

User's Manual ver.1.00

Total Central Monitoring Solution for DVR, NVR and IP Camera

Value-added Surveillance Features

# **Contents**

|                                                                                                    | CMS USER GUIDE                                     |
|----------------------------------------------------------------------------------------------------|----------------------------------------------------|
| 1 SYSTEM REQUIREMENT                                                                                                    | 3                                                  |
| 2 Install                                                                                                    | 3                                                  |
| 3 UnInstall                                                                                                    | 6                                                  |
| 4 Basic Operation                                                                                                    | 7                                                  |
| 4.1 Log In 4.2 Screen Layout 4.3 Main Toolbar (Setup) 4.4 Main Toolbar (Export) 4.5 Main Toolbar (Main) 4.6 Site List Panel 4.7 PTZ control panel 4.8 Search Panel 4.9 Display Panel 4.10 Event Search Panel                                                 | 8<br>8<br>9<br>10<br>10<br>11<br>11<br>12<br>15    |
| 4.11 Information Panel<br>4.12 Favorite Panel                                                                                                    | 16<br>17                                           |
| 5 CMS Functions                                                                                                    | 17                                                 |
| <ul> <li>5.1 Event Search</li> <li>5.2 Remote Backup</li> <li>5.3 Firmware Upgrade</li> <li>5.4 Multi Monitor</li> <li>5.5 Panorama</li> <li>5.6 Thumbnail Search</li> <li>5.7 Bookmark</li> <li>5.8 Virtual PTZ</li> <li>5.9 Digital Zoom In/Out</li> </ul> | 17<br>18<br>20<br>21<br>21<br>22<br>23<br>23<br>24 |
| 6 CMS SETUP                                                                                                    | 25                                                 |
| <ul><li>6.1 Registration</li><li>6.2 Network</li><li>6.3 User</li><li>6.4 Display</li><li>6.5 Event</li><li>6.6 Misc.</li></ul>                                                                                                    | 25<br>27<br>28<br>29<br>30<br>31                   |

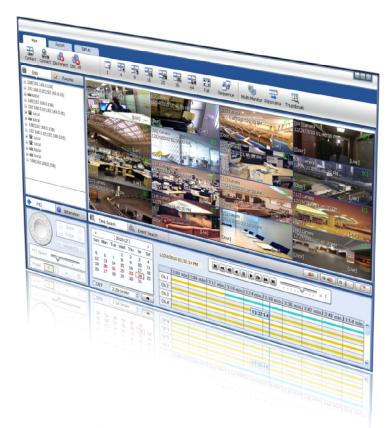

# **CENTRAL MANAGEMENT SYSTEM**

The CMS (Total Central Monitoring Solution) software is compatible with DVR, NVR and IP Camera (described as Devices on the manual).

## **CMS User Guide**

## 1 PC REQUIREMENT

#### **Recommended PC Requirement**

| OS  | Windows XP, Vista, 7                          |
|-----|-----------------------------------------------|
| CPU | Pentium Dual core 1.8Ghz or higher            |
| VGA | 1024X768, 256MB supporting DirectX            |
| RAM | 1GB                                           |
| HDD | 20MB for installation, 10GB for Remote Backup |

#### Minimum PC Requirement.

| OS  | Windows XP, Vista                       |
|-----|-----------------------------------------|
| CPU | Pentium 4, 2Ghz                         |
| VGA | 1024X768, 64MB 24bit color graphic card |
| RAM | 1GB                                     |
| HDD | 20MB Free Space                         |

## 2 INSTALL

Run Central Management Software Setup.exe saved on the included CD.

When clicked, the Setup Menu will appear.

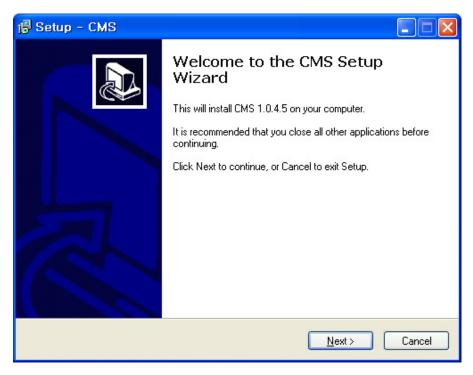

Press Browse... if you want to install the program in a different directory.

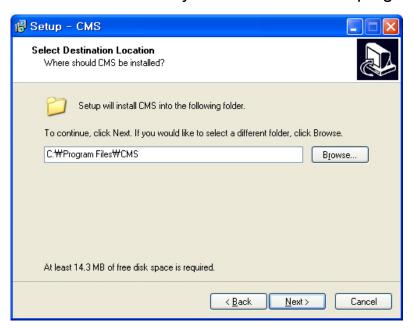

Press Next > to move to the next screen.

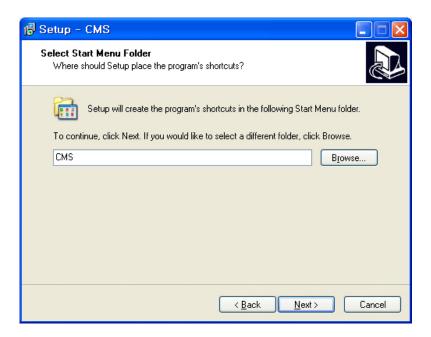

Press Next > to move to the next screen.

#### 5 | Central Management System

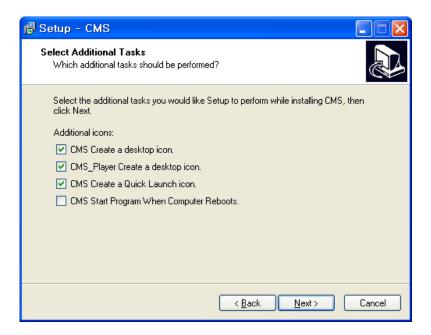

Press Next to move to the next screen.

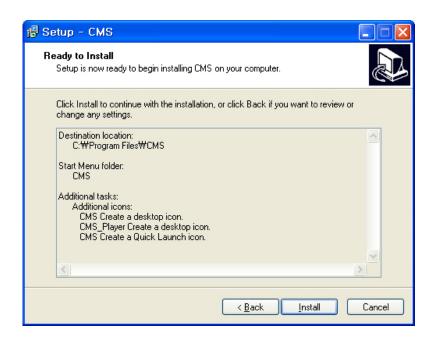

Click to begin installation. When the installation is complete, the below message will appear.

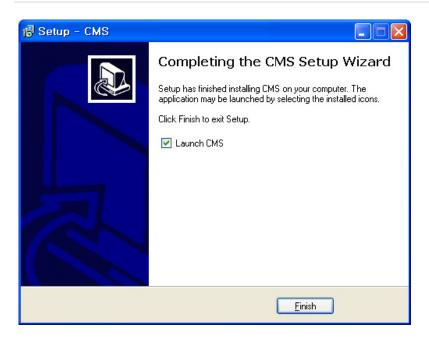

## **3 UNINSTALL**

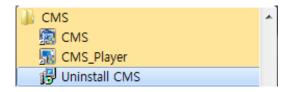

To uninstall CMS, press UNINSTALL CMS from Start Menu of your PC.

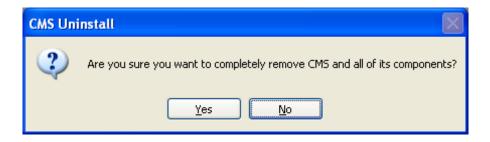

A window will appear in Windows7 or Windows Vista. Press **YES** to begin the process. The following window will appear.

#### 7 | Central Management System

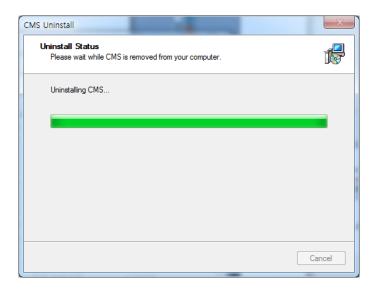

When the process is complete, the below message will appear.

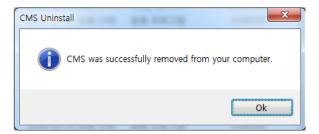

## **4 BASIC OPERATION**

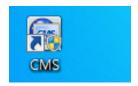

Click on **CMS** icon on Desktop or click **START** on Windows PC and go to CMS Folder.

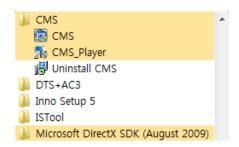

## 4.1 Log In

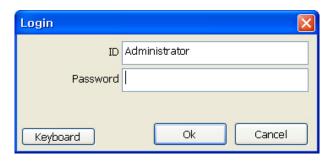

The default ID is Administrator, and there is no default password so please leave it blank. The administrator account has the highest level of authority on the CMS.

## 4.2 Screen Layout

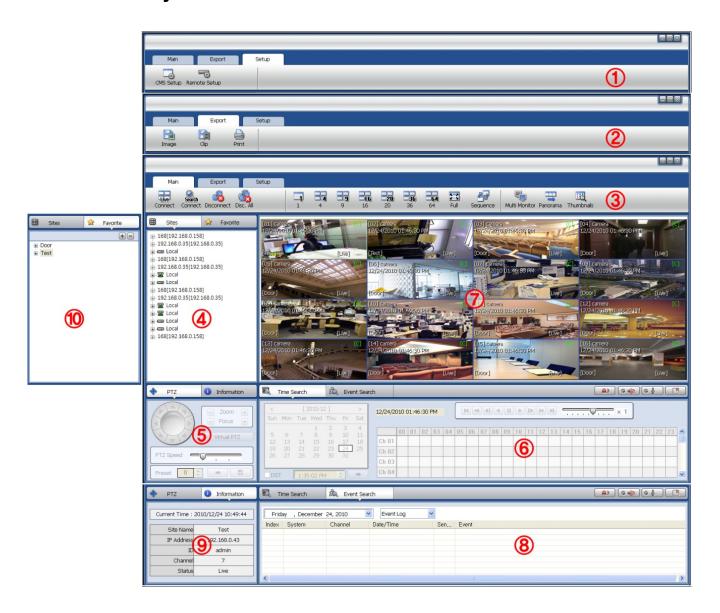

### 9 | Central Management System

| No | Item                         | Description                                                                                                    |
|----|------------------------------|----------------------------------------------------------------------------------------------------|
| 1  | Main Toolbar<br>(Setup Tab)  | The Main Toolbar has three (3) selectable tabs named "Main", "Export" and "Setup". In the Setup tab, there are CMS setup and Remote setup.                   |
| 2  | Main Toolbar<br>(Export Tab) | In the Export tab, able to save JPEG, AVI and Print the images.                                                                                              |
| 3  | Main Toolbar<br>(Main Tab)   | In the Main tab, able to connect Live and Search, disconnect, change display mode and sequence, Panorama Search and Thumbnail Search.                        |
| 4  | Site List Panel              | All of the registered sites in the setup tab are shown in the site list. Simply drag and drop the desired site to the display screen to connect to the site. |
| 5  | PTZ Panel                    | Able to control a PTZ camera, in Live mode.                                                                                                    |
| 6  | Search Panel                 | In the Search mode, the recording information per each channel will be displayed, when a specific date is selected in the calendar.                          |
| 7  | Display Panel                | This is the area where live view and search view are displayed.                                                                                              |
| 8  | Event Search Panel           | CMS also can receive all of events from DEVICE, and they are listed in this panel. An event data can be searched by double-clicking on an event.             |
| 9  | Information Panel            | Shows the current time and site information of the selected channel.                                                                                         |
| 10 | Favorite Panel               | Create favorite site for quick access to the sites frequently viewed.                                                                                        |

## 4.3 Main Toolbar (Setup)

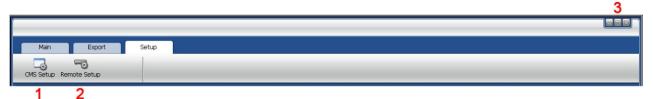

| No | Item            | Description                                                               |  |
|----|-----------------|---------------------------------------------------------------------------|--|
| 1  | CMS Setup       | Register sites, setup for user authority, and setup other CMS properties. |  |
| 2  | Remote<br>Setup | Access the setup menu of DEVICE remotely and change the settings.         |  |
| 3  | Windows<br>Exit | Minimize/Maximize the CMS Window or close the CMS program.                |  |

## 4.4 Main Toolbar (Export)

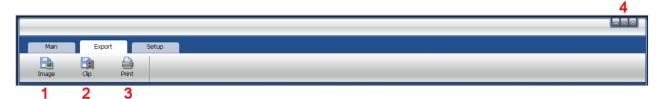

| No | Item         | Description                                                |
|----|--------------|------------------------------------------------------------|
| 1  | Image        | Capture the image of the selected (focused) channel.       |
| 2  | Movie        | Save the selected channel in ASF format movie file.        |
| 3  | Print        | Print the selected channel.                                |
| 4  | Windows Exit | Minimize/Maximize the CMS Window or close the CMS program. |

## 4.5 Main Toolbar (Main)

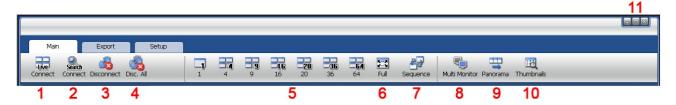

| No | Item              | Description                                                                                  |
|----|-------------------|----------------------------------------------------------------------------------------------|
| 1  | Live              | Connect to the selected site in the site list in Live mode.                                  |
| 2  | Search            | Connect to the selected site in the site list in Search mode.                                |
| 3  | Disconnect        | Disconnect the selected single channel.                                                      |
| 4  | Disconnect<br>All | Disconnect all of the connected sites and channels.                                          |
| 5  | Display Mode      | Change the display mode in single, 4 split, 9 split, 16 split, 20 split, 36 split, 64 split. |
| 6  | Full              | Shows Full screen display.                                                                   |
| 7  | Sequence          | Sequences the different channel displays.                                                    |
| 8  | Multi Monitor     | Create an additional display window.                                                         |
| 9  | Panorama          | Able to show frame by frame display for a selected single channel in Search mode.            |
| 10 | Thumbnails        | Thumbnail search for a selected single channel in Search mode.                               |
| 11 | Windows Exit      | Minimize/Maximize the CMS Window or close the CMS program.                                   |

#### 4.6 Site List Panel

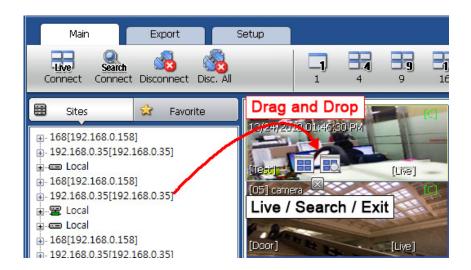

The Site List displays all of the DEVICE that are currently setup for remote connection with the CMS application, and its cameras are available for view.

From the Site List Panel, select the desired camera and drag it on to the viewing area. Then, select the options Live or Search ( ).

If an DEVICE site is dragged onto the viewable area, then the selected Device or all cameras from the DEVICE will display.

## 4.7 PTZ control panel

PTZ camera control is only available in Live mode.

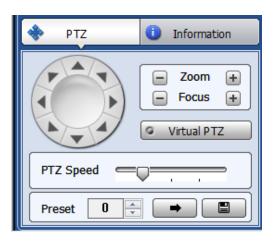

| No. | Button            | Description                                                                                                    |
|-----|-------------------|----------------------------------------------------------------------------------------------------|
| 1   | Navigation<br>Key | 8 directional arrows allow the user to move the PTZ camera. The PTZ Camera is moved when one of these arrows are pressed to the direction desired, and stops the movement if mouse button is released. |
| 2   | Zoom              | Zoom In and Zoom Out.                                                                                                    |
| 3   | Focus             | Adjust the focus of PTZ camera.                                                                                                    |
| 4   | Virtual PTZ       | If Virtual PTZ is activated, able to control PTZ camera such as movement, Zoom and Focus. PTZ can be controlled by clicking mouse on channel screen directly.                                          |
| 5   | PTZ Speed         | Adjust PTZ camera response speed. Getting Slower as moves to the right.                                                                                                    |
| 6   | Preset            | Set PTZ presets on current view.                                                                                                    |
| 7   | -                 | Go to the preset location.                                                                                                    |
| 8   |                   | Save the preset location.                                                                                                    |

#### 4.8 Search Panel

The Search panel is activated only in Search mode.

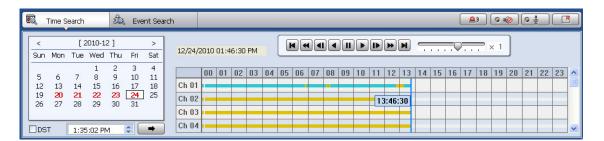

When you connect to a site in Search mode, the date is highlighted in Red color in the calendar, if the recorded data exist. Select a specific date in the calendar and then recording information will be shown in the table.

(Go button) should be pressed to start playback from the selected time.

If DST is enabled, the earlier one-hour overlapped video will be shown first.

#### 13 | Central Management System

Each record mode is similar to below.

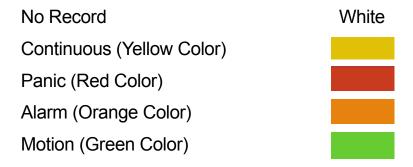

Click the time or move the time bar to the time you want to playback in the search panel.

For a more detailed search like below, double-click the time that you want to jump into.

Detailed search is available on a 6 minute basis like below.

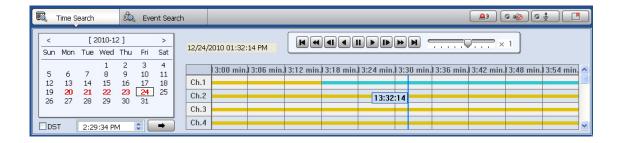

## Playback Control Panel

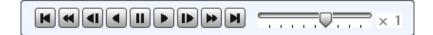

| No. | Button      | Description                                                                    |
|-----|-------------|--------------------------------------------------------------------------------|
| 1   | K           | Go to First.                                                                   |
| 2   | •           | Forward Playback : Decrease the speed / Reverse Playback : Increase the speed. |
| 3   | ◀           | Step Forward.                                                                  |
| 4   | •           | Reverse Playback.                                                              |
| 5   |             | Pause.                                                                         |
| 6   |             | Forward Playback.                                                              |
| 7   |             | Step Backward.                                                                 |
| 8   | <b>&gt;</b> | Forward Playback : Increase the speed / Reverse Playback : Decrease the speed. |
| 9   | M           | Go to Last.                                                                    |

### Audio control

Relay: Turn On or Off for Relay.

Audio On/Off: Turn On or Off for Audio channel.

Two-way Audio: Two-Audio between CMS and DEVICE.

Bookmark: Bookmark the selected channel to the bookmark list.

#### 4.9 Display Panel

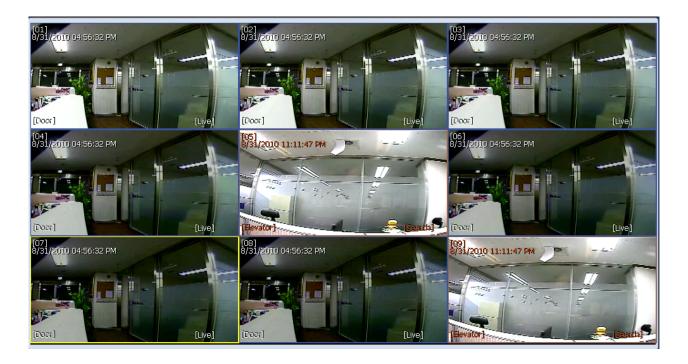

In live mode, the text LIVE will be displayed in white, and the channel will be bordered in blue.

In search mode, the text SEARCH will be displayed in red, and the channel will be bordered in red.

The selected channel will be bordered in yellow. The site name will be shown at the lower left hand corner of the screen.

#### 4.10 Event Search Panel

CMS can receive any event data from the DEVICE as shown below.

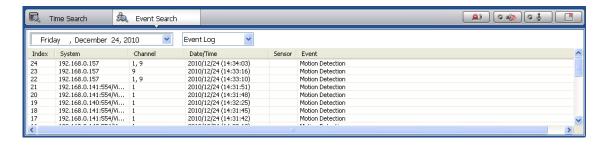

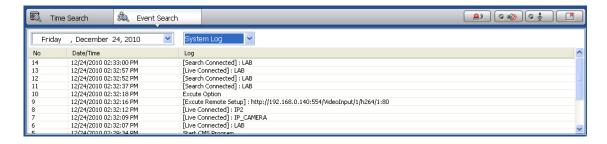

You can select a desired date to view the event list of the selected date.

You can choose either event log or system log.

Start the playback by double-clicking the Index number of each even list.

System log shows CMS start/end, live/search, option, remote setup, image/movie export etc.

#### 4.11 Information Panel

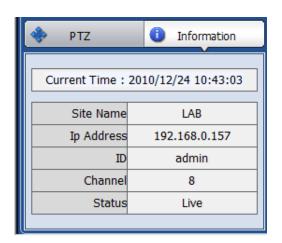

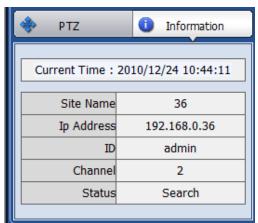

The current date/time, site name, IP address, ID, channel and Live/Search status will be shown.

#### 4.12 Favorite Panel

Cameras currently displayed on the screen can be added, deleted and edited as a favorite site group.

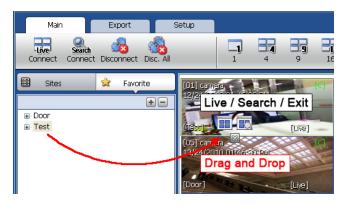

Place cameras of DEVICE site into a desired channel location of the screen and then click to create a new favorite site group. Then, you can simply place those cameras on the same channel location by drag & drop as shown below. In order to delete the favorite site, click to delete it.

### **5 CMS FUNCTIONS**

#### 5.1 Event Search

When you right click on a site in the site list, the quick access menu will be shown.

Select **EVENT SEARCH** to run Event Search.

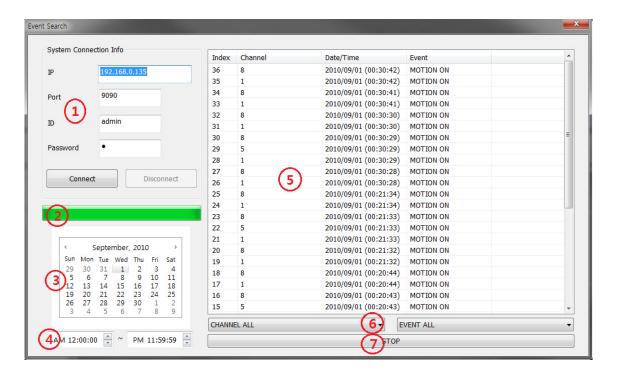

| No | Item                   | Description                                                                                                    |
|----|------------------------|----------------------------------------------------------------------------------------------------|
| 1  | System Connection Info | Input the information of DEVICE to connect.                                                                                    |
| 2  | Event Download Status  | Right after connecting to DEVICE, event information will be downloaded automatically. The download progress bar will be shown. |
| 3  | Calendar Search        | If there is an event in the selected date, the date is highlighted. Select a specific date to start event search.              |
| 4  | Interval Setup         | Set the interval for event search.                                                                                             |
| 5  | Event List             | The desired date is chosen, the event list of the desired date will be shown on the list.                                      |
| 6  | Channel/Event Filter   | Event information can be sorted by a channel or event type.                                                                    |
| 7  | Start/Stop Search      | Start/Stop Search button.                                                                                                    |

## 5.2 Remote Backup

When you right click on a site in the site list, the quick access menu will be shown.

Select **REMOTE BACKUP** to run Remote Backup.

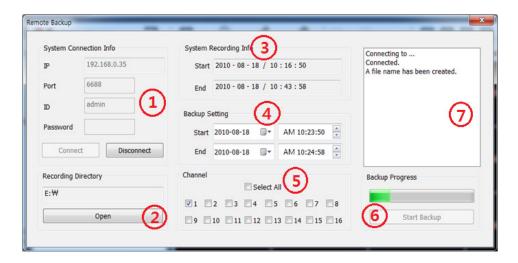

#### 19 | Central Management System

| No | Item                      | Description                                                         |
|----|---------------------------|---------------------------------------------------------------------|
| 1  | System Connection<br>Info | Input the information of DEVICE to connect.                         |
| 2  | Recording Directory       | Decide the recording directory to backup.                           |
| 3  | System Recording Info     | Displays the start and end time of the recorded data in the system. |
| 4  | Backup Setting            | Setup the start and end time of the data to backup.                 |
| 5  | Channel                   | Select the channel to backup.                                       |
| 6  | Backup Progress           | Backup Progress bar indicates the backup process status.            |
| 7  | Backup Status<br>Window   | Displays the backup status in text message.                         |

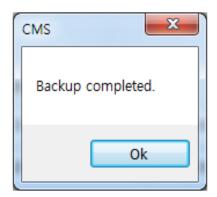

When the backup process is completed, "Backup Completed" message will appear.

## 5.3 Firmware Upgrade

When you right click on a site in the site list, the quick access menu will be shown. Select **FIRMWARE UPGRADE** to run Firmware Upgrade.

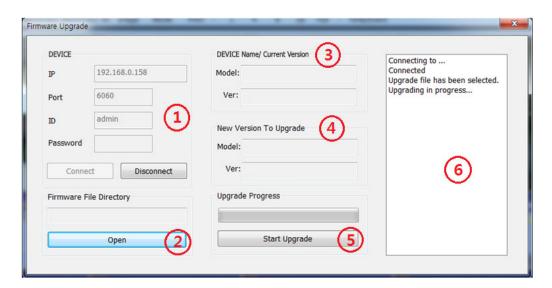

| No | Item                            | Description                                                               |
|----|---------------------------------|---------------------------------------------------------------------------|
| 1  | DEVICE Connection<br>Info       | Input the information of DEVICE to connect.                               |
| 2  | Firmware File<br>Directory      | Decide the firmware file directory to upgrade.                            |
| 3  | DEVICE Name/<br>Current Version | Displays the current DEVICE Name and Firmware Version.                    |
| 4  | New Version to upgrade          | Displays the new DEVICE Name and Firmware Version.                        |
| 5  | Upgrade Progress                | Start Upgrade and upgrade progress bar shows the upgrade progress status. |
| 6  | Upgrade Status<br>Window        | Displays the upgrade status in text message.                              |

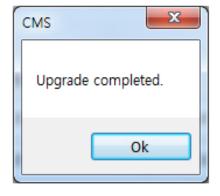

When the backup process is completed, "Backup Completed" message will appear.

#### **5.4 Multi Monitor**

Click **MULTI MONITOR** in the Main Toolbar to run the Multi Monitor function.

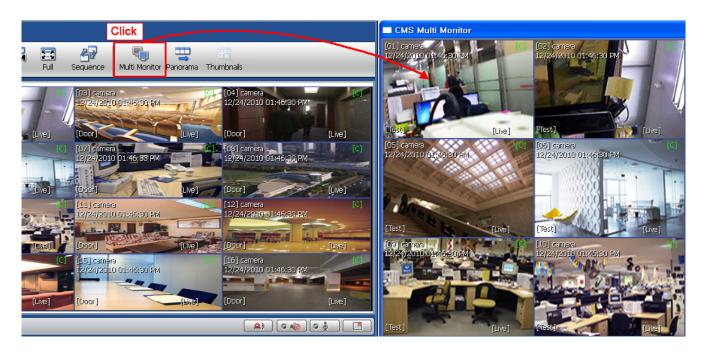

When you click **MULTI MONITOR**, you will see another separate window with the same split display as the main window.

#### 5.5 Panorama

Click **PANORAMA** in the main tool bar to run Panorama View. In Live mode or Search mode, the panorama shows frame by frame display of the selected single channel.

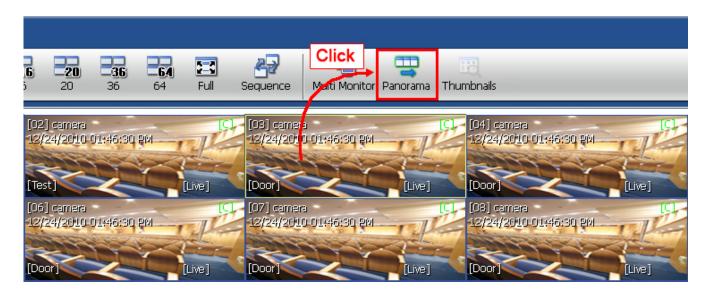

To return to normal view, click **PANORAMA** again.

### 5.6 Thumbnail Search

Click **THUMBNAIL** in the main toolbar to run Thumbnail Search. This feature is only available in Search mode.

First select a channel and click **THUMBNAIL** then, you will see the Thumbnail Search window as shown below.

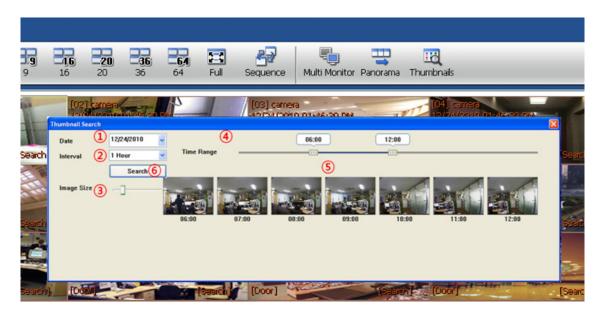

| No | ltem             | Description                                                                                                    |
|----|------------------|----------------------------------------------------------------------------------------------------|
| 1  | Date             | Use the Calendar to select a desired date.                                                                                                    |
| 2  | Time Interval    | Select the Interval (time interval) which displays still shots by a specified time. You may choose 1min, 3min, 5min, 10min, 30min, and 1hour (ex. 1min. means 1 still shot per 1 minute of recorded video data.) |
| 3  | Image Size       | Adjust the Thumbnail Image size by using the slide bar. Moving the slide bar to the right will increase the image size, and moving it to the left will decrease image size.                                      |
| 4  | Time Range       | Select the Time range (start time and end time) by using the slide bar.                                                                                                    |
| 5  | Thumbnail images | Thumbnail images will be shown.                                                                                                    |
| 6  | Search           | Search button.                                                                                                    |

If you click each thumbnail image, you can search the selected data directly.

#### 5.7 Bookmark

Click icon to bookmark the selected one channel search data.

Once the selected search data is bookmarked, the bookmark data is listed with an image in the bookmark list as shown below.

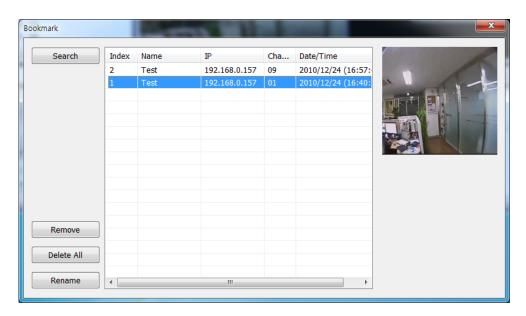

Select a bookmark list and click search or double click the bookmark list to search the bookmarked data.

Click **REMOVE** button to remove a selected bookmark list and click **DELETE ALL** to delete all of bookmark list.

Click **RENAME** to rename the selected bookmark list.

#### 5.8 Virtual PTZ

If a PTZ camera is selected, click 'Virtual PTZ' button to activate 'Virtual PTZ' function.

Then, you can control a PTZ camera by using mouse controls. For example, place the mouse cursor over the PTZ channel and left-click to the desired directions, then it moves to the directions.

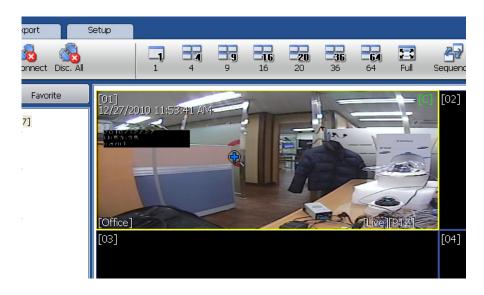

## 5.9 Digital Zoom In/Out

In Live/Search mode, digital zoom can be activated in a single full screen mode by using a mouse wheel.

Scroll up the mouse wheel, and then you can zoom in. Scroll down the mouse wheel, and then you can zoom out the selected channel.

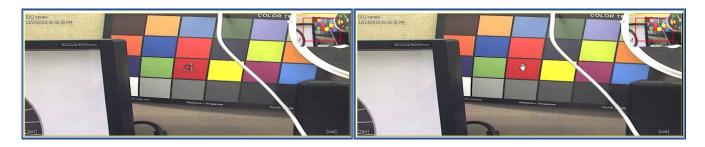

## **6 CMS SETUP**

Options for DEVICE Registration, Network, User, Display, Event and other options.

## 6.1 Registration

Add, Modify, Import, Export or Remove DEVICE site information.

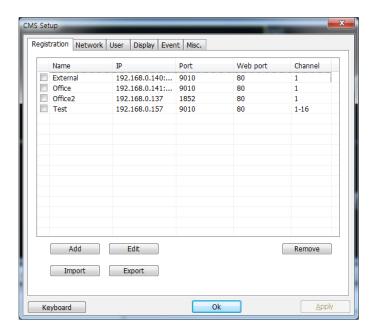

Ex) Adding a new DEVICE site.

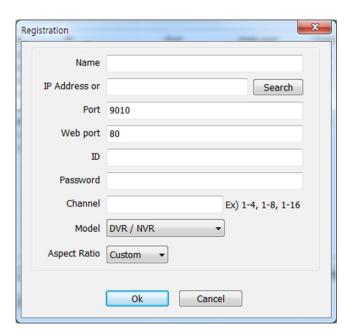

| No | Item         | Description                                                                                   |  |
|----|--------------|-----------------------------------------------------------------------------------------------|--|
| 1  | Name         | The name of the site.                                                                         |  |
| 2  | IP           | IP Address.                                                                                   |  |
| 3  | Search       | Search the DEVICE sites in the same local network. (UPnP function)                            |  |
| 4  | Port         | Port of the site. (Default: 9010)                                                             |  |
| 5  | Web port     | Web Port of the site. (Default: 80)                                                           |  |
| 6  | ID           | User ID of the site.                                                                          |  |
| 7  | Password     | Password of the site.                                                                         |  |
| 8  | Channel      | Number of channel of the site.<br>(for example: 16ch DEVICE: 1-16 or specifically: 1,3,5,7,9) |  |
| 9  | Model        | Select a DEVICE or Device's model name.                                                       |  |
| 10 | Aspect Ratio | Select the displayed Aspect Ratio (Custom, 1:1, 4:3, 16:9)                                    |  |

To modify and/ or remove DEVICE information, click ADD or REMOVE to amend DEVICE site information.

Able to export the current site list and save as a file or import the file to the site list.

Once the new DEVICE site is added, the new DEVICE information will be displayed at DEVICE site panel as shown below.

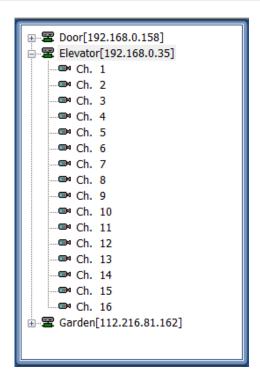

#### 6.2 Network

Able to setup RECONNECT and AUTO CONNECT in this tab.

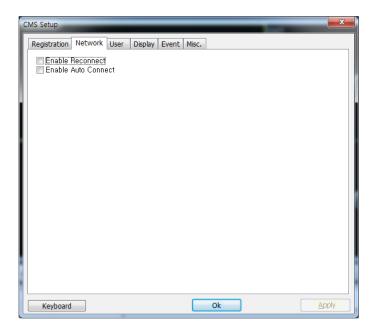

**Enable Reconnect:** When the network is unstable or disconnected, it will try to reconnect periodically. When the network gets stable again, it's reconnected.

**Enable Auto Connect:** When you restart the CMS program again, after CMS is closed, it will reconnect to the sites just as before.

#### 6.3 User

User authority can be changed by Administrator. "admin" is the built-in account for administrating the DEVICE and CMS program.

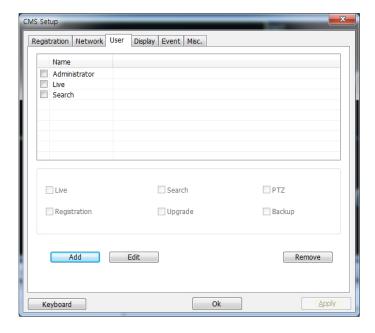

## Ex) User authority change

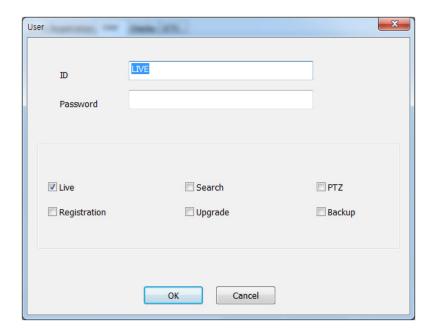

User authority can be changed by Administrator. ID cannot be changed but should be removed.

## 6.4 Display

## Options for OSD setting

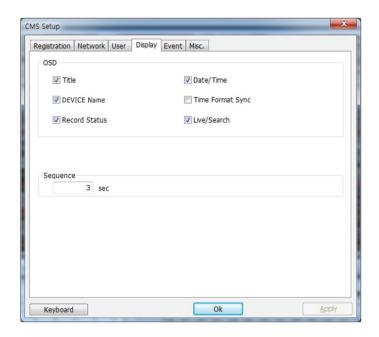

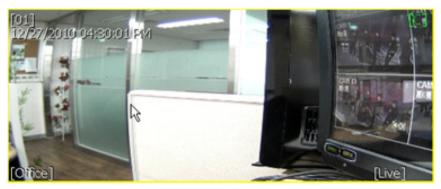

Title: Able to turn on/off the DEVICE title with the channel number.

Date/Time: Able to turn on/off the Date/Time of the site.

DEVICE Name: Able to turn on/off the name of the site.

Time Format Sync: Synchronize the DEVICE time format to CMS.

Record Status: Able to turn on/off the Record Status of the site.

Live/Search: Able to turn on/off the Live/Search of the site.

Sequence: Able to set Sequence interval.

#### 6.5 Event

Setup the event port, event type and popup settings for event.

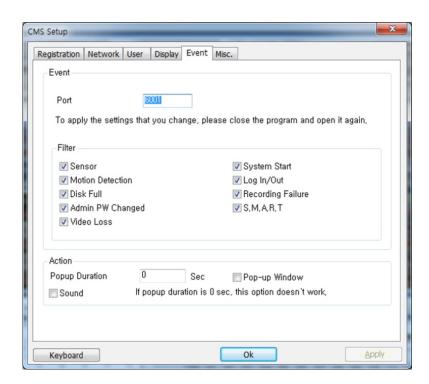

| No | Item   | Description                                                                                       |  |
|----|--------|---------------------------------------------------------------------------------------------------|--|
| 1  | Port   | Input the same event port number of DEVICE setting to receive event notification from the DEVICE. |  |
| 2  | Filter | Select the type of event to receive.                                                              |  |
| 3  | Action | Setup the popup duration and enable beep sound.                                                   |  |

### 6.6 Misc.

Setup the Recording Directory, Language, Auto Upgrade, and Auto Login.

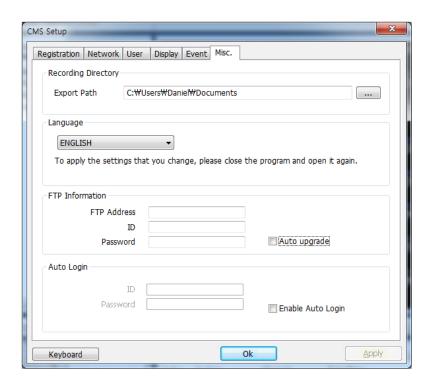

| No | Item                   | Description                                                                                                    |
|----|------------------------|----------------------------------------------------------------------------------------------------|
| 1  | Recording<br>Directory | Decide the recording directory to save images and moving images.                                                                                                    |
| 2  | Language               | Select a desired language.                                                                                                    |
| 3  | FTP Information        | In order to have Auto Upgrade, input FTP information. Once the FTP setup is done, CMS will detect the latest firmware is in the FTP and start upgrading automatically. |
| 4  | Auto Login             | If you enable the auto login after inputting ID and Password, next time when you login, you don't need to type in the ID and Password again.                           |